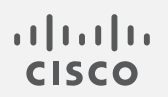

# Cisco Secure Cloud Analytics

センサー詳細コンフィギュレーション ガイド

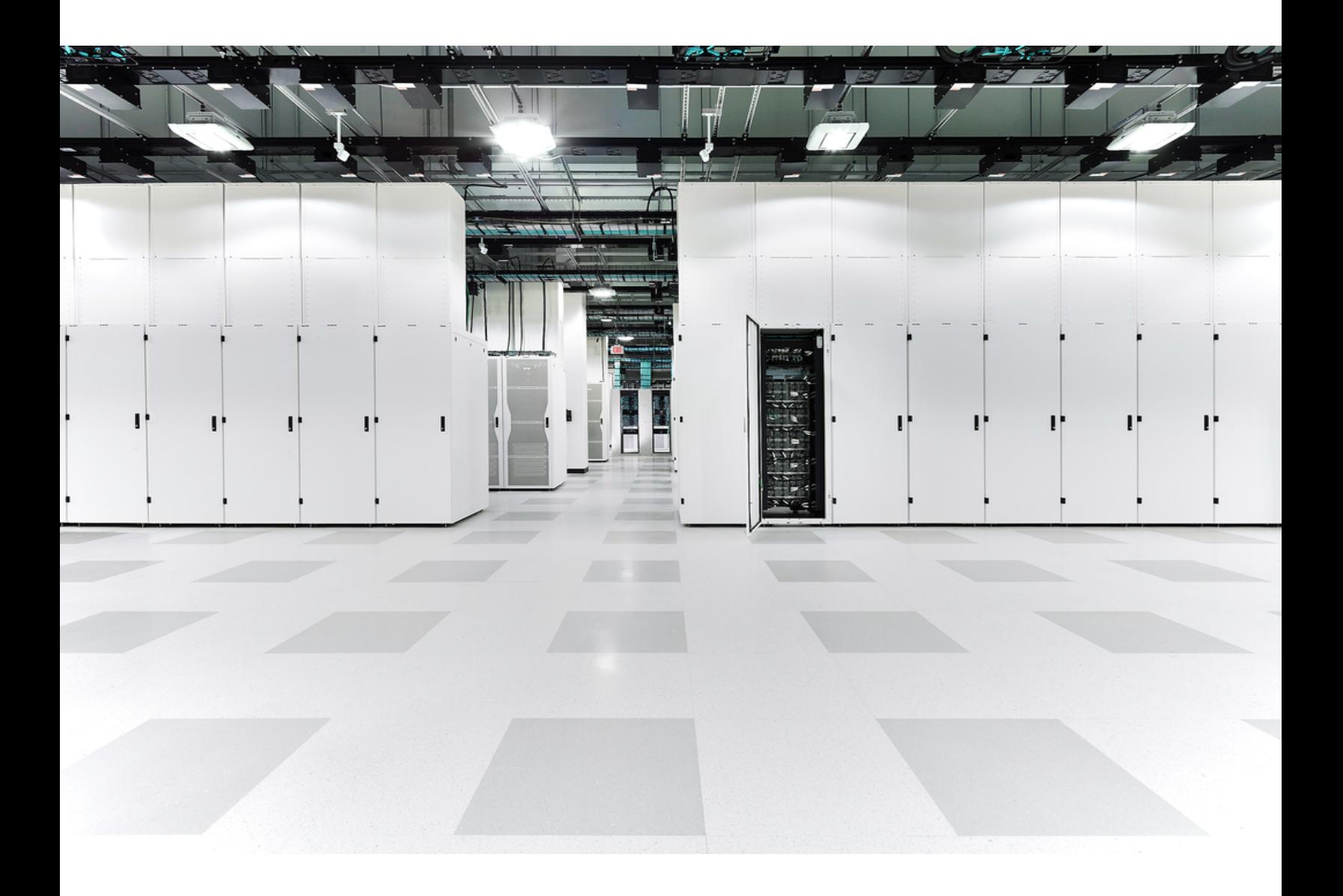

# 目次

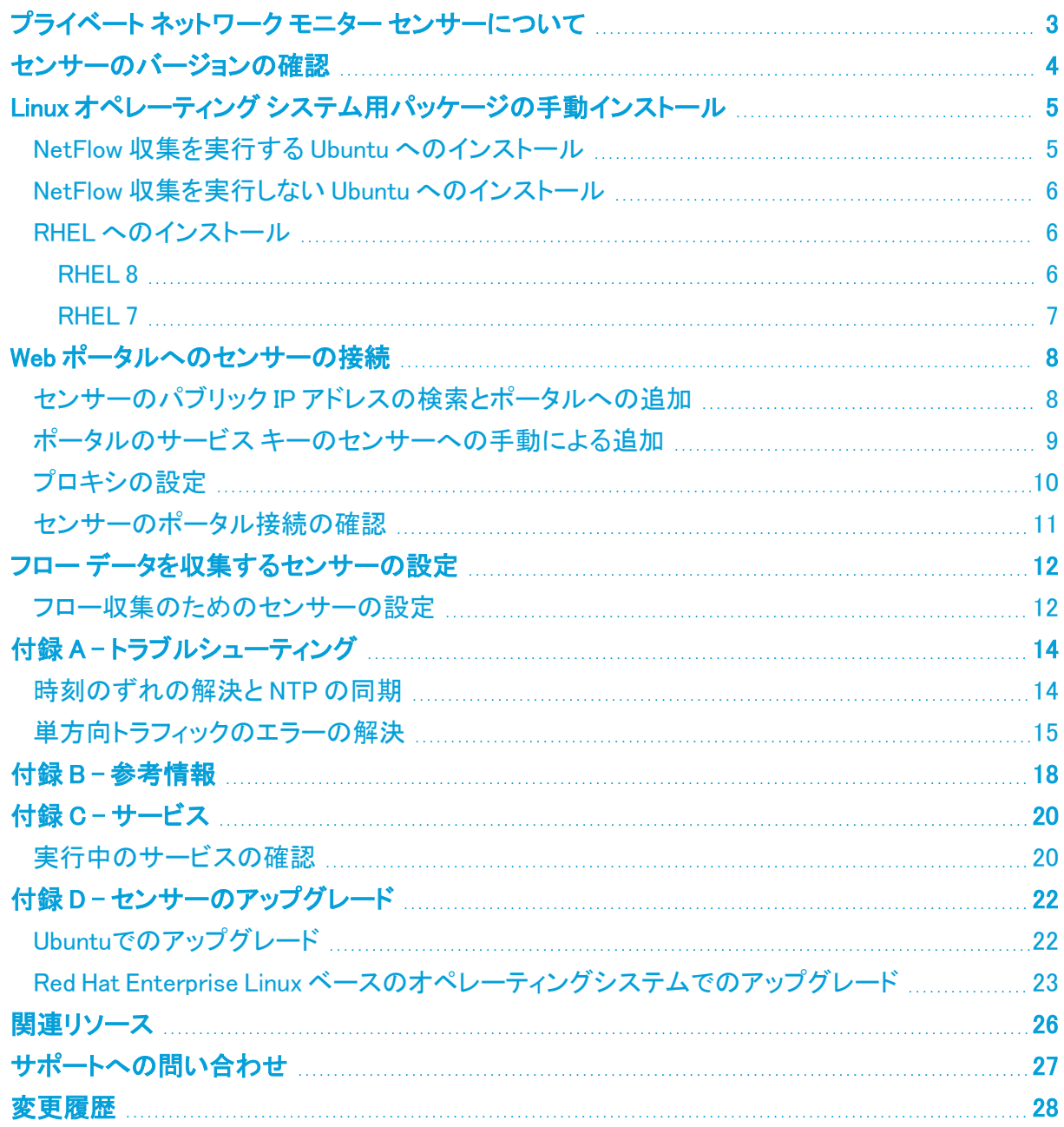

# <span id="page-2-0"></span>プライベート ネットワーク モニター センサーにつ いて

Cisco Secure Cloud Analytics は、オンプレミスおよびクラウドネットワークの可視性と拡張脅威検出 を実現します。オンプレミスネットワークの場合、ネットワークフローデータを収集してクラウドに送信 するために Cisco Secure プライベートネットワークのモニタリング 仮想アプライアンスが必要です。 仮想アプライアンスは、Ubuntu Linux イメージの一部として必要な Secure Cloud Analytics パッケー ジを含む ISO として使用できます。仮想アプライアンスソフトウェアは Secure Cloud Analytics サー ビスに含まれており、ユーザーは顧客ポータルから直接センサー ISO をダウンロードできます。こ の Secure Cloud Analytics リファレンスガイドでは、仮想アプライアンスのインストールおよび設定に 関する追加オプションについて説明します。

センサーは NetFlow などのローカル ネットワーク データのテレメトリを収集し、クラウドに安全に送 信します。

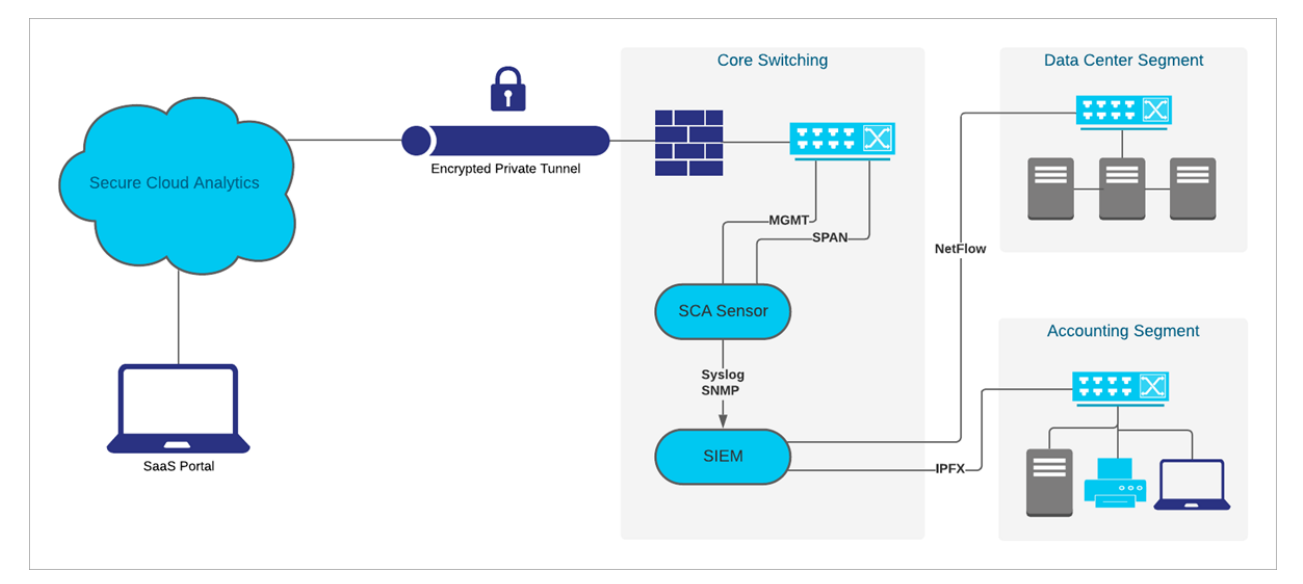

さまざまなネットワークトポロジが展開されているため、仮想アプライアンスの導入を成功させるに は追加設定が必要な場合があります。このガイドでは、インストール ガイドで扱われていない詳細 設定とトラブルシューティングについて説明します。

# <span id="page-3-0"></span>センサーのバージョンの確認

最新のセンサーがネットワーク上に展開されていることを確認するには、コマンドラインから既存の センサーのバージョンを調べます。

### 手順

- 1. 展開されているセンサーに SSH で接続します。
- 2. プロンプトで、cat /opt/obsrvbl-ona/versionと入力して Enter を押します。コンソー ルに 5.1.1 と表示されない場合は、旧規格のセンサーです。 センサー をアップグレードする必要がある場合は、「付録 D - [センサーのアップグレード」](#page-21-0)を 参照してください。

# <span id="page-4-0"></span>Linux オペレーティング システム用パッケージの 手動インストール

指定の ISO に加えて、次のオペレーティングシステムで仮想アプライアンスを展開することができま す。

- Ubuntu Linux バージョン 18.04 (32 ビットおよび 64 ビット)
- Ubuntu Linux バージョン 20.04 以降 (32 ビットおよび 64 ビット)
- <sup>l</sup> Red Hat Enterprise Linux(RHEL)バージョン 7、および互換性のある CentOS バージョン 7(64 ビット)
- <sup>l</sup> Red Hat Enterprise Linux(RHEL)バージョン 8、および互換性のある CentOS バージョン 8(64 ビット)
- Raspberry Pi OS 搭載の Raspberry Pi 2 Model B(32 ビット armhf)
- CoreOS でテスト済みの Docker(64 ビット)

## <span id="page-4-1"></span>NetFlow 収集を実行する Ubuntu へのインストール

#### はじめる前に

<sup>l</sup> 管理者として Ubuntu システムにログインします。

#### 手順

コマンドライン インターフェイスで次の手順を実行します。

- 1. wget https://assets-production.obsrvbl.com/ona-packages/obsrvblona/v5.1.1/ona-service UbuntuXenial amd64.deb と入力して Secure Cloud Analytics パッケージをダウンロードします。
- 2. sudo apt-get install -y net-tools tcpdump と入力して依存関係をインストー ルします。
- 3. sudo apt-get update  $&\&$  sudo apt-get install -y libglib2.0-0 1iblzo2-2 libltd17と入力してアップデートおよび追加パッケージをインストールしま す。
- 4. Enter wget https://assets-production.obsrvbl.com/onapackages/netsa/v0.1.27/netsa-pkg.deb と入力してパッケージ マネージャ ファイ ルをダウンロードします。
- 5. sudo apt install ./ona-service\_UbuntuXenial\_amd64.deb ./netsapkg.deb と入力してパッケージ マネージャ ファイルをインストールします。
- 6. sudo rebootと入力して Linux を再起動します。
- 7. [サービス](#page-19-0)が実行されていることを確認します。サービスについては、「付録 C サービス」を参 照してください。

## <span id="page-5-0"></span>NetFlow 収集を実行しない Ubuntu へのインストール はじめる前に

<sup>l</sup> 管理者として Ubuntu システムにログインします。

## 手順

### コマンドライン インターフェイスで次の手順を実行します。

- 1. wget https://assets-production.obsrvbl.com/ona-packages/obsrvblona/v5.1.1/ona-service UbuntuXenial amd64.deb と入力して Secure Cloud Analytics パッケージをダウンロードします。
- 2. sudo apt-get install -y net-tools tcpdump と入力して依存関係をインストー ルします。
- 3. sudo apt-get -f install と入力して依存関係が正しくインストールされていることを 確認します。
- 4. sudo apt install ./ona-service UbuntuXenial amd64.deb ./netsapkg.deb と入力して Secure Cloud Analytics サービスをインストールします。
- 5. [サービス](#page-19-0)が実行されていることを確認します。サービスについては、「付録 C-サービス」を参 照してください。

## <span id="page-5-2"></span><span id="page-5-1"></span>RHEL へのインストール

### RHEL 8

### はじめる前に

<sup>l</sup> 管理者として RHEL 8 システムにログインします。

### 手順

#### コマンドライン インターフェイスで次の手順を実行します。

- 1. curl -L -O https://assets-production.obsrvbl.com/onapackages/obsrvbl-ona/v5.1.1/ona-service RHEL 8 x86 64.rpm と入力し て Secure Cloud Analytics パッケージをダウンロードします。
- 2. sudo yum install -y net-tools tcpdumpと入力して依存関係をインストールし ます。
- 3. sudo yum updateinfo && yum install -y libpcap libtool-ltdl lzo と 入力してアップデートおよび追加パッケージをインストールします。
- 4. curl -L -O https://assets-production.obsrvbl.com/onapackages/netsa/v0.1.27/netsa-pkg.deb と入力してパッケージ マネージャ ファイ ルをダウンロードします。
- 5. sudo rpm -i netsa-pkg.rpmと入力してパッケージ マネージャファイルをインストー ルします。
- 6. sudo rpm -i ona-service RHEL 8 x86 64.rpm と入力して Secure Cloud Analytics サービスをインストールします。

7. [サービス](#page-19-0)が実行されていることを確認します。サービスについては、「付録 C - サービス」を参 照してください。

### <span id="page-6-0"></span>RHEL 7

#### はじめる前に

<sup>l</sup> 管理者として RHEL 7 システムにログインします。

#### 手順

コマンドライン インターフェイスで次の手順を実行します。

- 1. curl -L -O https://assets-production.obsrvbl.com/onapackages/obsrvbl-ona/v5.1.1/ona-service RHEL 7 x86 64.rpm と入力し て Secure Cloud Analytics パッケージをダウンロードします。
- 2. sudo yum install -y net-tools tcpdumpと入力して依存関係をインストールし ます。
- 3. sudo yum updateinfo && yum install -y libpcap libtool-ltdl lzo と 入力してアップデートおよび追加パッケージをインストールします。
- 4. curl -L -O https://assets-production.obsrvbl.com/onapackages/netsa/v0.1.27/netsa-pkg.deb と入力してパッケージ マネージャファイ ルをダウンロードします。
- 5. sudo rpm -i netsa-pkg.rpmと入力してパッケージ マネージャファイルをインストー ルします。
- 6. sudo rpm -i ona-service RHEL 7 x86 64.rpm と入力して Secure Cloud Analytics サービスをインストールします。
- 7. [サービス](#page-19-0)が実行されていることを確認します。サービスについては、「付録C-サービス」を参 照してください。

# <span id="page-7-0"></span>Web ポータルへのセンサーの接続

センサーのインストールが完了したら、ポータルにリンクさせる必要があります。そのためには、セ ンサーのパブリック IP アドレスを特定して Web ポータルに入力します。センサーのパブリック IP アド レスを特定できない場合は、一意のサービスキーを使用して手動でセンサーをポータルにリンクさ せることができます。

センサーは、次のポータルに接続できます。

- [https://sensor.ext.obsrvbl.com\(](https://sensor.ext.obsrvbl.com/)米国)
- [https://sensor.eu-prod.obsrvbl.com](https://sensor.eu-prod.obsrvbl.com/)(EU)
- [https://sensor.anz-prod.obsrvbl.com](https://sensor.anz-prod.obsrvbl.com/)(オーストラリア)

複数のセンサーが MSSP などの中央ロケーションにステージングされ、複数のお客様が 対象になっている場合は、新規のお客様を設定するたびにパブリック IP を削除する必要 があります。ステージング環境のパブリック IP アドレスを複数のセンサーに使用すると、 センサーが誤ったポータルに不適切に接続される可能性があります。

プロキシサーバーを使用している場合は、「[プロキシの設定](#page-9-0) Web ポータル間の通信を有 効にします。

## <span id="page-7-1"></span>センサーのパブリック IP アドレスの検索とポータルへの追加

#### はじめる前に

<sup>l</sup> センサーに SSH で接続し、管理者としてログインします。

#### 手順

1. コマンドプロンプトで「curl https://sensor.ext.obsrvbl.com」と入力し、Enter を 押します。error 値の unknown identity は、センサーがポータルに関連付けられてい ないことを意味します。次のスクリーンショットで例を参照してください。

observable@ona-e37255:/opt/obsrvbl-ona/logs/ipfix\$ curl https://sensor.ext.obsrvbl.com "error": "unknown identity",<br>"identity": "72.163.2.237"<br>:observable@ona-e37255:/opt/obsrvbl-ona/logs/ipfix\$ <mark>|</mark>

- 2. identity IP アドレスをコピーします。
- 3. センサー からログアウトします。
- 4. サイト管理者として Web ポータルにログインします。
- 5. センサー(●)アイコン > [パブリックIP (Public IP)] を選択します。
- 6. [パブリックIP(Public IP)] フィールドに identity IP アドレスを入力します。次のスクリーン ショットで例を参照してください。

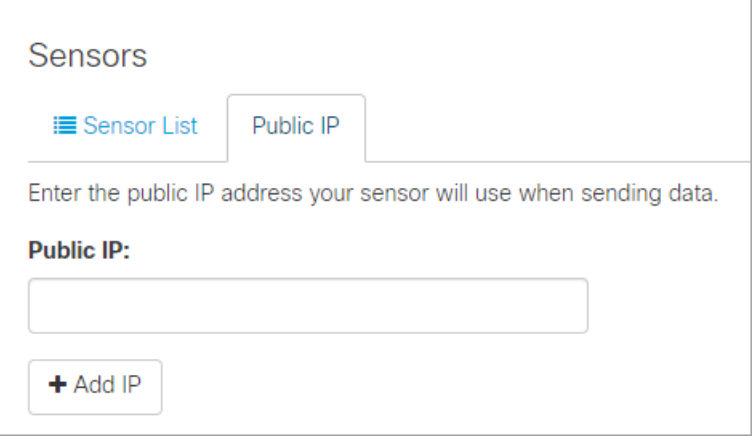

7. [IPの追加(Add IP)] をクリックします。ポータルとセンサーがキーを交換した後は、パブリック IP アドレスではなくキーを使用して以降の接続が確立されます。

新しいセンサーがポータルで反映されるまでに、最大 10 分かかる場合がありま す。

## <span id="page-8-0"></span>ポータルのサービス キーのセンサーへの手動による追加

この手順は、センサーのパブリック IP アドレスが Web ポータルにすでに追加されている 場合は必要ありません。この手順を試行する前に追加することを推奨します。ポータルの サービスキーのセンサーへの手動追加は、主に、2018 年 12 月時点で使用可能な ISO バージョン ona-18.04.1-server-amd64.iso より前に展開した古いセンサーを対象としています。また、Web ポータルで使用可能な現 在のバージョンのセンサー ISO を使用して、古いセンサーを再展開することもできます。

センサーのパブリック IP アドレスを Web ポータルに追加できない場合、または MSSP で複数の Web ポータルを管理している場合は、センサーの config.local 設定ファイルを編集し、ポータ ルのサービスキーを手動で追加して、センサーをポータルに関連付けます。

i 前の項のパブリック IP アドレスを使用すると、このキー交換が自動的に行われます。

#### はじめる前に

<sup>l</sup> 管理者としてポータル Web UI にログインします。

#### 手順

- 1. [設定(Settings)] > [センサー(Sensors)] を選択します。
- 2. センサーリストの末尾に移動して [サービスキー(Service key)] をコピーします。次のスクリー ンショットで例を参照してください。

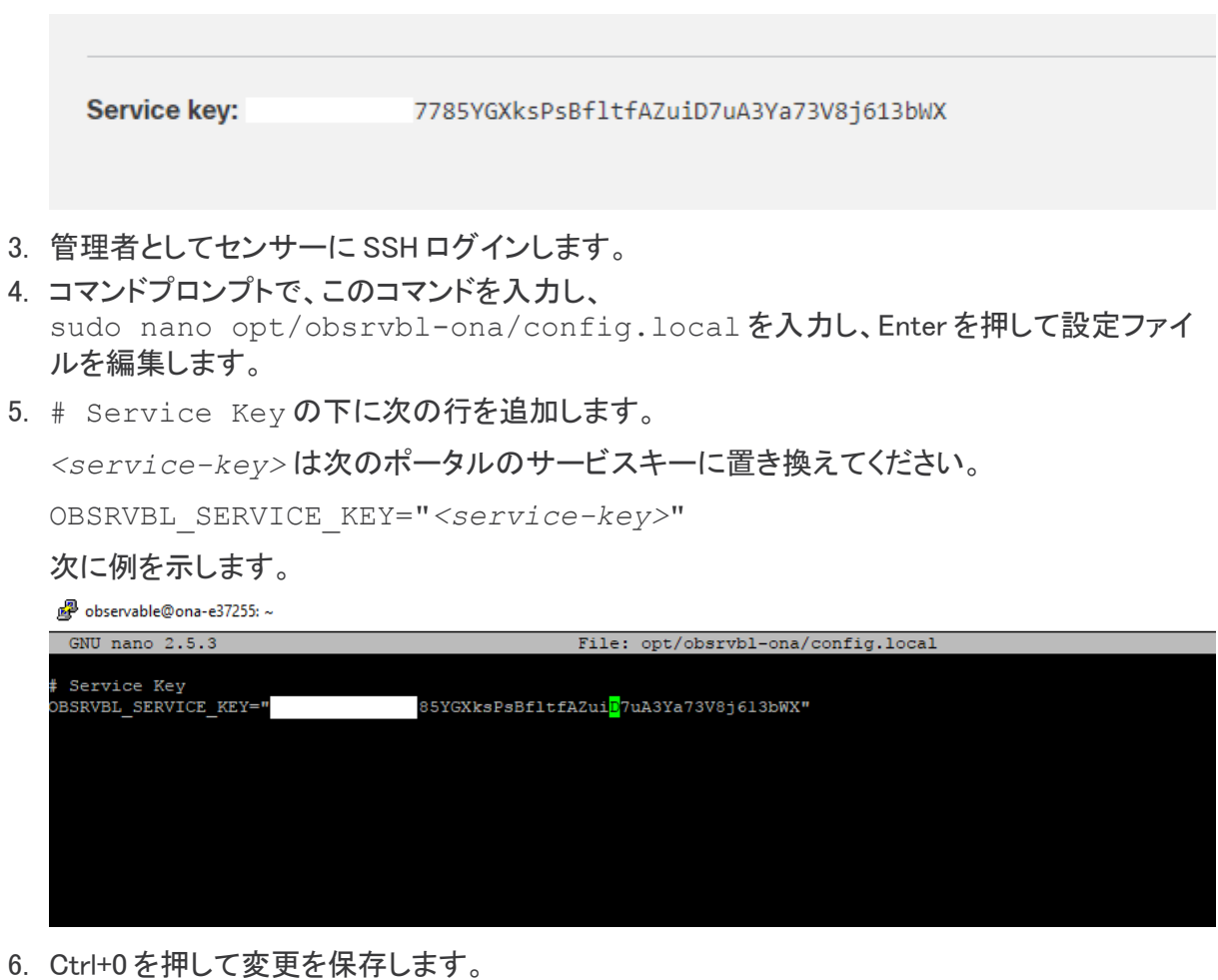

- 7. Ctrl+X を押して終了します。
- 8. コマンドプロンプトで「sudo service obsrvbl-ona restart」を入力し、Secure Cloud Analytics サービスを再起動します。

# <span id="page-9-0"></span>プロキシの設定

プロキシサーバーを使用している場合は、次の手順を実行して、センサーと Web ポータル間の通信 を有効にします。

- 1. センサーに SSH で接続し、管理者としてログインします。
- 2. コマンドプロンプトで、このコマンドを入力し、 sudo nano opt/obsrvbl-ona/config.localを入力し、Enterを押して設定ファイ ルを編集します。
- 3. 次の行を追加し、proxy.name.com をプロキシサーバーのホスト名または IP アドレスに置 き換え、Port をプロキシサーバーのポート番号に置き換えます。 HTTPS\_PROXY="proxy.name.com:Port"

HTTP は特定の状況でサポートされる場合があります。詳細については、[サポートまでお](#page-26-0) [問い合わせください。](#page-26-0)

- 4. Ctrl+0 を押して変更を保存します。
- 5. Ctrl+X を押して終了します。
- 6. コマンド プロンプトで「sudo service obsrvbl-ona restart」を入力し、Secure Cloud Analytics サービスを再起動します。

## <span id="page-10-0"></span>センサーのポータル接続の確認

センサーをポータルに追加したら、接続を確認します。

サービスキーを使用して config.local 設定ファイルを更新し、手動でセンサーを Web ポータルにリンクさせた場合は、curl コマンドを使用してセンサーからの接続を確認して も Web ポータルの名前が返されないことがあります。

#### はじめる前に

<sup>l</sup> 管理者としてセンサーに SSH 接続します。

#### 手順

1. コマンドプロンプトで「curl https://sensor.ext.obsrvbl.com」と入力し、Enterを 押します。センサーは、ポータルの名前を返します。次のスクリーンショットで例を参照してく ださい。

observable@ona-e37255:/opt/obsrvbl-ona\$ curl https://sensor.ext.obsrvbl.com } "welcome": "cisco-demo" observable@ona-e37255:/opt/obsrvbl-ona\$

- 2. センサー からログアウトします。
- 3. ポータル Web UI にログインします。
- 4. [設定(Settings)] > [センサー(Sensors)] を選択します。センサーがプロファイルリストに表示 されます。

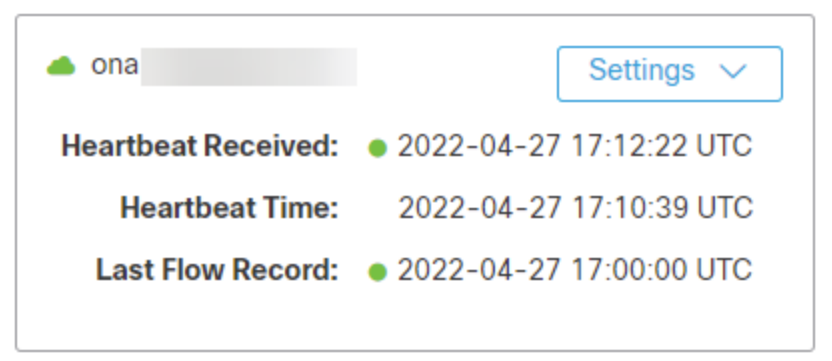

# <span id="page-11-0"></span>フロー データを収集するセンサーの設定

センサーは、デフォルトでイーサネット インターフェイス上のトラフィックからフロー レコードを作成し ます。このデフォルト設定は、センサーが SPAN またはミラー イーサネット ポートに接続されている ことを前提としています。ネットワーク上の他のデバイスでフローレコードを生成できる場合、これら のソースからフローレコードを収集してクラウドに送信するように、Web ポータル UI でセンサーを設 定できます。

ネットワーク デバイスでさまざまなタイプのフローが生成される場合は、タイプごとに異なる UDP ポートで収集するようにセンサーを設定することをお勧めします。これにより、トラブルシューティン グも容易になります。デフォルトでは、ローカル センサー ファイアウォール(iptables)のポート 2055/UDP、4739/UDP、および 9995/UDP が開いています。追加の UDP ポートを使用するには、 Web ポータル UI でそれらのポートを開く必要があります。

次のポートを使用した、次のフロータイプの収集を設定できます。

- NetFlow v5:ポート2055/UDP(デフォルトで開いている)
- NetFlow v9:ポート 9995/UDP(デフォルトで開いている)
- IPFIX:ポート 9996/UDP
- $\cdot$  sFlow:  $\mathbb{R}$   $\cdot$  6343/UDP

一部のネットワーク アプライアンスは、正しく機能させるために Web ポータル UI で選択する必要が あります。

- Cisco Meraki: ポート 9998/UDP
- Cisco ASA:ポート 9997/UDP
- <span id="page-11-1"></span>• SonicWALL: 9999/UDP

フロー収集のためのセンサーの設定

### はじめる前に

<sup>l</sup> 管理者としてポータル Web UI にログインします。

#### 手順

- 1. [設定(Settings)] > [センサー(Sensors)] を選択します。
- 2. 追加したセンサーについて、[設定の変更(Change settings)] をクリックします。
- 3. [NetFlow/IPFIX] を選択します。

このオプションには最新バージョンのセンサーが必要です。このオプションが表示さ れない場合は、[ヘルプ(?)(Help (?))] > [オンプレミスセンサーのインストール Ŧ (On-Prem Sensor Install)] を選択して、最新バージョンのセンサー ISO をダウン ロードしてください。

- 4. [新しいプローブの追加(Add New Probe)] をクリックします。
- 5. [プローブタイプ(Probe Type)] ドロップダウンリストからフロータイプを選択します。
- 6. ポート番号を入力します。

センサーに拡張 NetFlow を渡す場合は、設定する UDP ポートが、センサーの設定 で Flexible NetFlow や IPFIX 用に設定されていないことを確認してください。たとえ ば、拡張 NetFlow にはポート 2055/UDP を設定し、Flexible NetFlow にはポート 9995/UDP を設定します。詳細については、[『Configuration](https://www.cisco.com/c/dam/en/us/td/docs/security/stealthwatch/cloud/portal/Configuration_Guide_for_Enhanced_NetFlow_DV_2_1.pdf) Guide for Enhanced [NetFlow](https://www.cisco.com/c/dam/en/us/td/docs/security/stealthwatch/cloud/portal/Configuration_Guide_for_Enhanced_NetFlow_DV_2_1.pdf)』を参照してください。

- 7. [プロトコル(Protocol)] を選択します。
- 8. ドロップダウンリストから [送信元デバイス(Source device)] を選択します。
- 9. [保存(Save)] をクリックします。

# <span id="page-13-0"></span>付録 A - トラブルシューティング

## <span id="page-13-1"></span>時刻のずれの解決と NTP の同期

デフォルトでは、センサーは NTP 時刻同期に pool.ntp.org を使用し、ポータルで適切にデータ が表示されるように設定されています。アウトバウンド NTP が許可されていない場合は、NTP の設 定を更新する必要が生じることがあります。センサーの時刻が正しく同期されていない場合は、 ポータルに警告が表示されます。次のスクリーンショットで例を参照してください。

appear to have an unsynchronized clock, which will cause data display problems. For help with fixing this problem please contact

### はじめる前に

<sup>l</sup> 管理者としてセンサーに SSH で接続します。

#### 手順の概要

- 1. timedatect1 status と入力して Enter を押し、NTP が同期されているかどうかを確認し ます。
- 2. sudo apt-get update && sudo apt-get install -y ntpdate ntp
- 3. sudo service ntp stop
- 4. sudo ntpdate pool.ntp.org
- 5. アウトバウンド NTP が許可されていない場合は、pool.ntp.org の代わりに内部 IP アドレ スを指定します。
- 6. sudo service ntp start

#### 手順

1. コマンドプロンプトで timedatect1 status と入力して Enter を押し、NTP が同期されて いるかどうかを確認します。正しく NTP と同期されていないセンサーの例については、次のス クリーンショットを参照してください。

observable@ona-e37255:/opt/obsrvbl-ona/logs/ipfix\$ timedatectl status Local time: Sat 2017-12-09 20:50:13 CST Universal time: Sun 2017-12-10 02:50:13 UTC RTC time: Sun 2017-12-10 02:50:12 Time zone: America/Chicago (CST, -0600) Network time on: yes NTP synchronized: no RTC in local TZ: no

2. 次のコマンドを入力してEnter を押し、正しい NTP パッケージがインストールされ、最新の状 態であることを確認します。

sudo apt-get update && sudo apt-get install -y ntpdate ntp

- 3. sudo service ntp stop と入力して Enter を押し、NTP サービスを停止します。
- 4. sudo ntpdate pool.ntp.org と入力して Enter を押し、同期に使用する NTP サーバ を設定します。

アウトバウンド NTP が許可されていない場合は、サーバが見つからないことを示すエラー メッセージが表示されます。次のスクリーンショットで例を参照してください。

bbservable@ona-e37255:/opt/obsrvbl-ona/logs/ipfix\$ sudo service ntp stop observable@ona-e37255:/opt/obsrvbl-ona/logs/ipfix\$ sudo ntpdate pool.ntp.org 9 Dec 20:52:24 ntpdate[4779]: no server suitable for synchronization found bbservable@ona-e37255:/opt/obsrvbl-ona/logs/ipfix\$

5. アウトバウンド NTP が許可されていない場合は、pool.ntp.org の代わりに内部 IP アドレ スを指定します。次のスクリーンショットで例を参照してください。

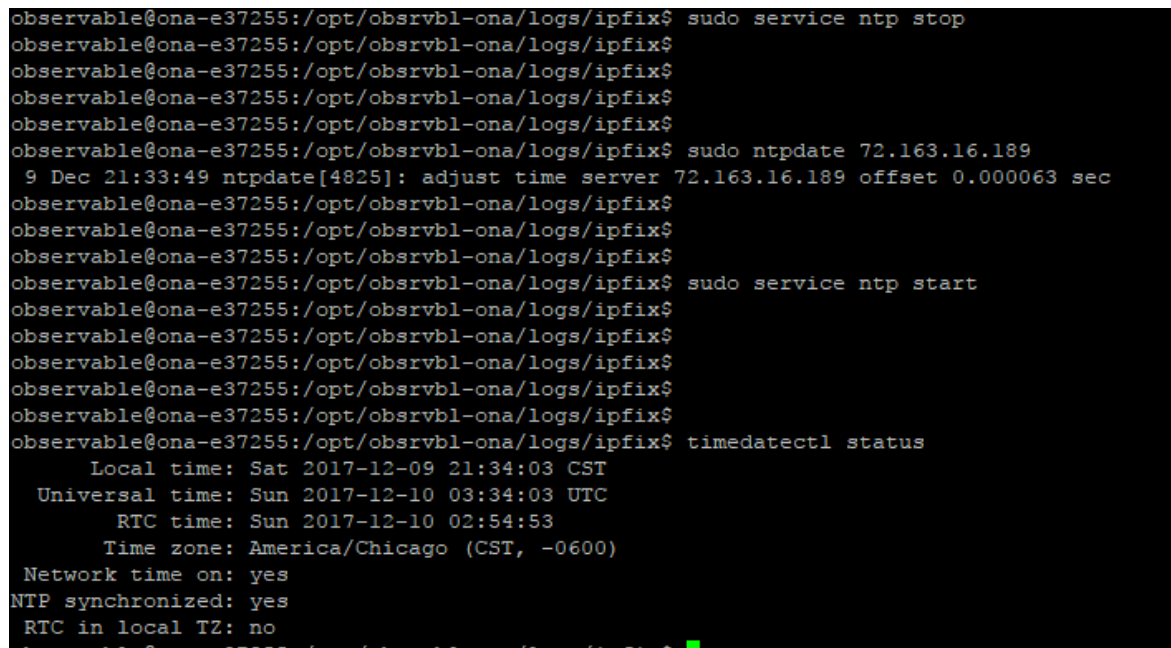

<span id="page-14-0"></span>6. sudo service ntp start と入力して Enter を押し、NTP サービスを開始します。

## 単方向トラフィックのエラーの解決

Secure Cloud Analytics サービスは、センサーが双方向フローを認識していない場合にそのことを 検出します。たとえば、発信または着信 TCP トラフィックのみのホストが多数存在する場合は、デー タ フィードの一部が欠落することを意味します。その場合は、適切に設定されていないミラー ポー ト、見つからない VLAN、または設定が正しくないファイアウォールの影響ですべてのインターフェイ ス上ではフロー データが送信されないなどの問題が想定されます。ミラー ポートを通過するトラ フィックを検索し、単方向か双方向かを特定できます。

### はじめる前に

<sup>l</sup> 管理者としてセンサーに SSH で接続します。

#### 手順の概要

- 1. ifconfig -a と入力します。
- 2. 次のコマンドを入力します。

sudo tcpdump -i <mirror-interface-name> -n -c 100 "tcp"

Enter を押してミラーインターフェイスを通過するトラフィックをキャプチャし、ブロードキャスト トラフィックだけでなく TCP トラフィックが検出されることを確認します。

3. 次のコマンドを入力します。

sudo tcpdump -i <mirror-interface-name> -n -c 100 "port 9996"

Enter を押して、ポート 9996/TCP に一致するトラフィックをキャプチャします。

4. 次のコマンドを入力します。

sudo tcpdump –i <mirror-interface-name> -n –c 100 "src 10.99.102.180"

Enter を押して、送信元 IP アドレス 10.99.102.180 に一致するトラフィックをキャプチャします。

#### 手順

1. コマンド プロンプトで ifconfig –a と入力して Enter を押し、インターフェイスのリストを表 示します。通常、ミラー ポート インターフェイスには関連付けられた IP アドレスがなく、パケッ ト数とバイト数は他のインターフェイスよりも多くなっています。次のスクリーンショットの例で は、enp0s8 インターフェイスのトラフィックが非常に多く、ミラーポートであることを示していま す。

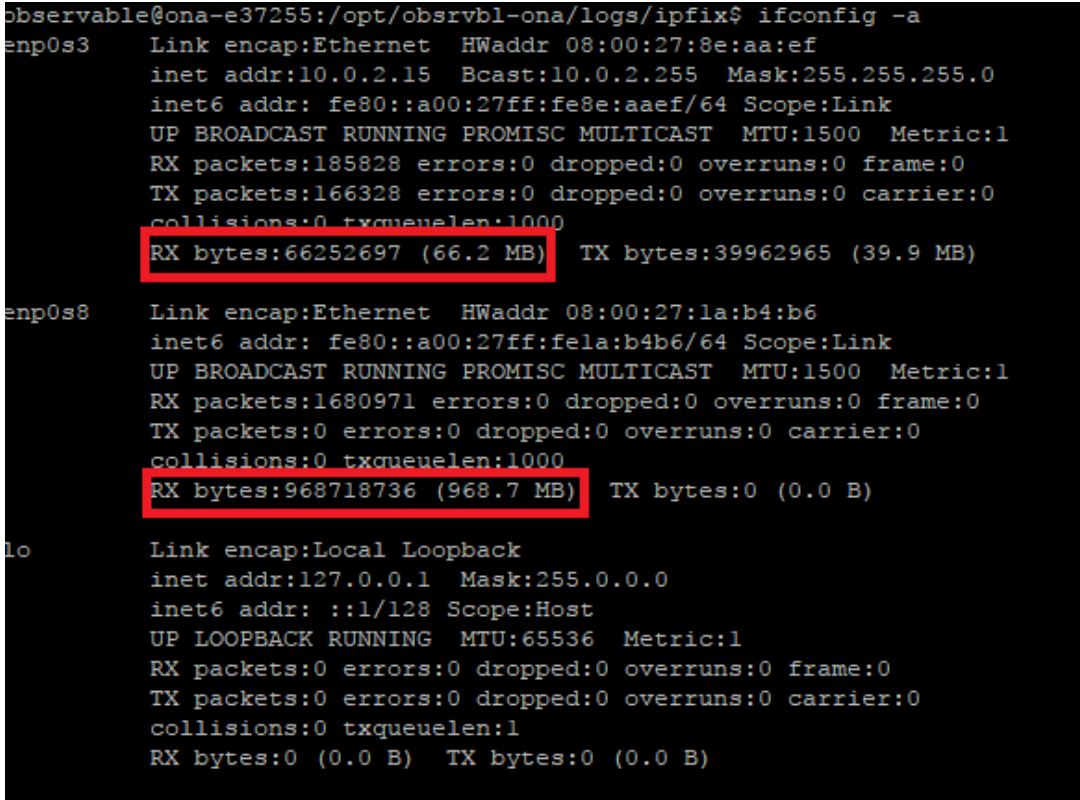

#### 2. 次のコマンドを入力します。

sudo tcpdump -i <mirror-interface-name> -n -c 100 "tcp"

(<mirror-interface-name>は、eth0などのインターフェイス名と置き換えてください)

Enter を押してミラーインターフェイスを通過するトラフィックをキャプチャし、ブロードキャスト トラフィックだけでなく TCP トラフィックが検出されることを確認します。次のスクリーンショット で例を参照してください。

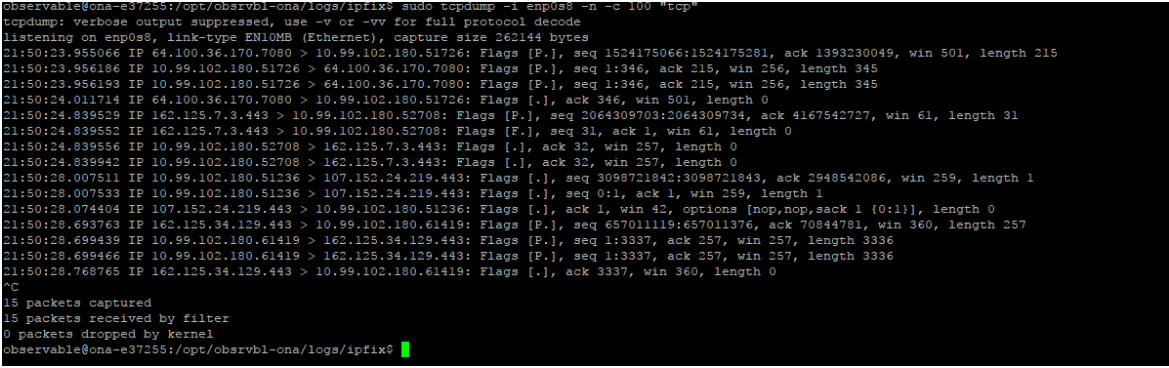

3. 次のコマンドを入力します。

sudo tcpdump -i <mirror-interface-name> -n -c 100 "port 9996"

(<mirror-interface-name> は、eth0 などのインターフェイス名と置き換えてください)

Enter を押して、ポート 9996/TCP に一致するトラフィックをキャプチャします。必要に応じて、 特定のトラフィックを検索するようにコマンドを設定できます。次のスクリーンショットで例を参 照してください。

oservable@ona-e37255:/opt/obsrvbl-ona/logs/ipfix\$ sudo tcpdump -i enp0s8 -n -c 100 "port 9996' cpdump: verbose output suppressed, use -v or -vv for full protocol decode listening on enp0s8, link-type EN10MB (Ethernet), capture size 262144 bytes

#### 4. 次のコマンドを入力します。

sudo tcpdump -i <mirror-interface-name> -n -c 100 "src 10.99.102.180"

(<mirror-interface-name> は、eth0 などのインターフェイス名と置き換えてください)

Enter を押して、送信元 IP アドレス 10.99.102.180 に一致するトラフィックをキャプチャし ます。次のスクリーンショットで例を参照してください。

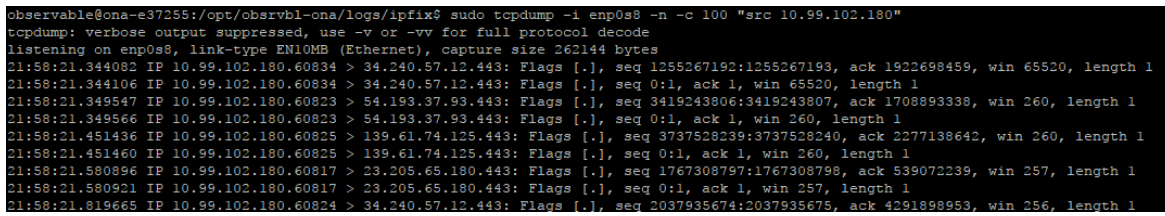

# <span id="page-17-0"></span>付録 B - 参考情報

#### Secure Cloud Analytics 資料

次に、センサーの導入に使用できる Secure Cloud Analytics ドキュメンテーションについて説明しま す。

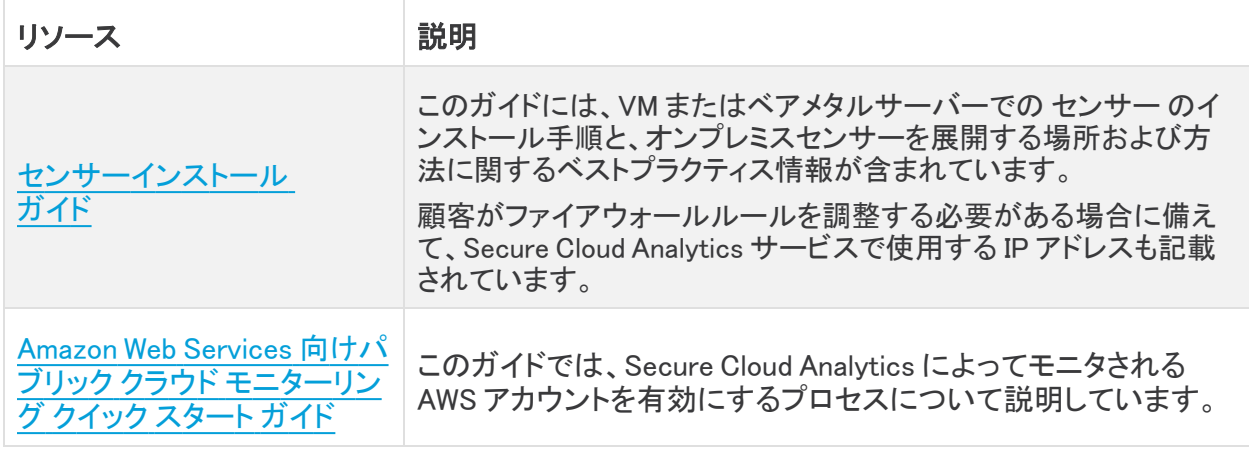

### Secure Cloud Analytics ファイルとディレクトリ

次の プライベートネットワークのモニタリング Linux ディレクトリおよびファイルパスには、高度なセン サー設定が含まれています。

- /opt/obsrvbl-ona:このディレクトリには、Secure Cloud Analytics の設定ファイル (config、config.auto、config.local)、およびセンサーのインストール時に作成さ れるさまざまなサブディレクトリ(ログファイルディレクトリなど)が含まれています。
- /opt/obsrvbl-ona/config:センサーのインストール時に作成されるこのテキストファイ ルには、デフォルトのセンサー設定が含まれています。このファイルを直接編集することはお 勧めしません。変更は config.local で行う必要があります。このファイルを編集する場 合は、最初にバックアップを作成してください。このファイルは、config.local ファイルを 更新する際に参照できます。config.local ファイルの設定内容によって、デフォルトの config ファイル設定が上書きされます。

config 設定ファイルの最新バージョンは、Secure Cloud Analytics GitHub サイト [\(https://github.com/obsrvbl-oss/ona/blob/master/packaging/root/opt/obsrvbl](https://github.com/obsrvbl-oss/ona/blob/master/packaging/root/opt/obsrvbl-ona/config)[ona/config](https://github.com/obsrvbl-oss/ona/blob/master/packaging/root/opt/obsrvbl-ona/config))にあります。

• /opt/obsrvbl-ona/config.auto:このテキストファイルには、ユーザが Web ポータル から行ったセンサー設定の変更内容が含まれています。たとえば、センサーによる Web ポー タルから syslog または SNMP へのロギングを有効にすると、Web ポータルはこのファイルを 更新し、これらの設定の更新を追加します。このファイルを直接編集しないことを推奨しま す。

• /opt/obsrvbl-ona/config.local:このテキストファイルには、このセンサーのカスタ ム設定が含まれています。このファイルの設定の更新によって、config 設定ファイルの設 定内容が上書きされます。ローカル設定の例には、フロー収集の有効化、フロー収集タイプ の設定(NetFlow v5、IPFIX など)、Suricata などのプログラムとのサードパーティ統合の有効 化が含まれますが、これに限定されるわけではありません。

フロー収集の設定に使用する config.local ファイルの更新は、主に 2018 年 12 月時 点で使用可能な ISO バージョン ona-18.04.1-server-amd64.iso より前に 展開した古いセンサーを対象としています。Web ポータルで使用可能な現在の バージョンのセンサー ISO を使用して、古いセンサーを再展開できます。

● /opt/obsrvbl-ona/logs/PNA:このディレクトリには、センサーのイーサネットポートで 作成されたフローに関連するログファイルが含まれています。センサーは定期的にこれらの ファイルをクラウドにアップロードして、ディレクトリを空にします。イーサーネット ポートに入る データのサイズに関連して、ログ ファイルのバイト数と数量が増えるので、ミラー ポートが適 切に機能するようにこのディレクトリをモニタできます。

次のスクリーンショットでは、ログファイルが非常に小さく、イーサネットポートのトラフィックが かなり少ないことがわかります。ただし、サービスは実行中であり、アクティブにログ ファイル を生成しています。

```
bservable@ona-e37255:/opt/obsrvbl-ona/logs/pna$ ls -l
otal 464
rw-rw-r-- 1 obsrvbl ona obsrvbl ona 400 Dec 8 10:30 pna-20171208163002-enp0s3.tl.log
rw-rw-r-- 1 obsrvbl ona obsrvbl ona 1072 Dec 8 10:30 pna-20171208163009-enp0s3.t0.log
rw-rw-r-- 1 obsrvbl_ona obsrvbl_ona 1552 Dec 8 10:30 pna-20171208163009-enp0s8.t0.log
rw-rw-r-- 1 obsrvbl_ona obsrvbl_ona 1600 Dec 8 10:30 pna-20171208163021-enp0s8.tl.log
rw-rw-r-- 1 obsrvbl_ona obsrvbl_ona 592 Dec 8 10:30 pna-20171208163029-enp0s8.t0.log<br>rw-rw-r-- 1 obsrvbl_ona obsrvbl_ona 1360 Dec 8 10:30 pna-20171208163030-enp0s3.t1.log
rw-rw-r-- 1 obsrvbl_ona obsrvbl_ona 1216 Dec 8 10:30 pna-20171208163039-enp0s8.tl.log
```
<sup>l</sup> /opt/obsrvbl-ona/logs/ipfix:このディレクトリには、NetFlow や IPFIX などのフ ローデータフィードによって収集されたログファイルが含まれています。このディレクトリが存 在する場合、フロー収集は正常に有効化されて受信されています。このディレクトリが存在し ない場合は、フロー収集が有効になっていない可能性があります。

次のスクリーンショットでは、ログファイルが増加せずに空の状態です。センサーは、フロー データを受信していません。

bbservable@ona-e37255:/opt/obsrvbl-ona/logs/ipfix\$ ls -1 total 0 -rw-r--r-- 1 obsrvbl ona obsrvbl ona 0 Dec 8 10:47 20171208164700 S3.yldHNA rw-r--r-- 1 obsrvbl ona obsrvbl ona 0 Dec 8 10:47 20171208164700 S4.4IZwNL bbservable@ona-e37255:/opt/obsrvbl-ona/logs/ipfix\$

• /etc/iptables:このディレクトリには、センサーの iptables ファイアウォール設定ファ イルが含まれています。

# <span id="page-19-0"></span>付録 C - サービス

Secure Cloud Analytics は次の Linux サービスを利用します。

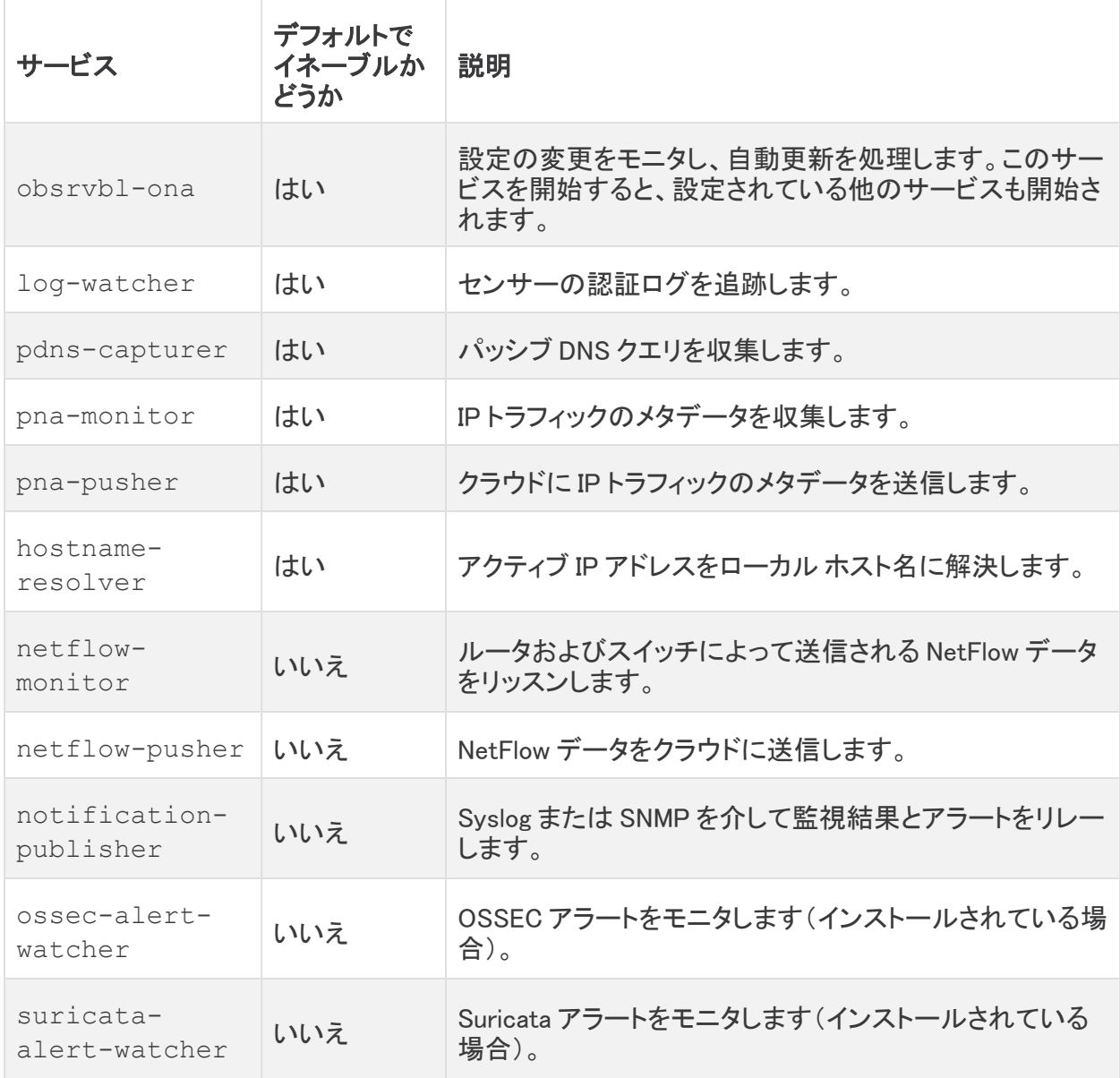

# <span id="page-19-1"></span>実行中のサービスの確認

センサーのコマンドラインから、さまざまなサービスが実行されていることを確認できます。 はじめる前に

<sup>l</sup> センサーに SSH で接続し、管理者としてログインします。

#### 手順の概要

ps -ef | grep obsrvbl

### 手順

1. コマンドプロンプトで ps -ef |grep obsrvbl と入力して Enter を押します。次のスクリー ンショットで例を参照してください。

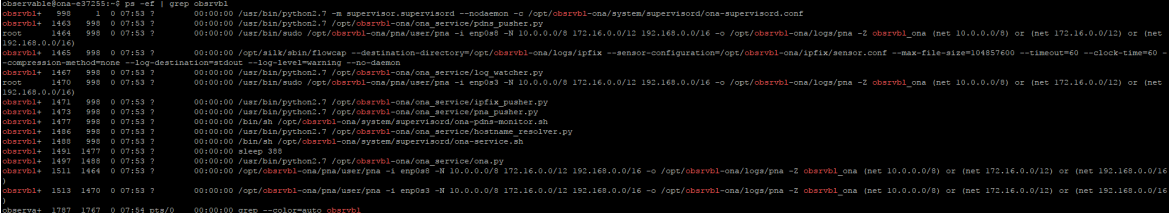

# <span id="page-21-0"></span>付録 D - センサーのアップグレード

センサー が正常に動作している場合は、アップグレードする必要はありません。ただし、新しい機能 (外部サービスとの統合など)が不足している場合は、次のいずれかの手順を使用してアップグ レードします。

- [Ubuntuでのアップグレード](#page-21-1)シスコの Web ポータル UI から センサー イメージ(ISO)をダウン ロードした場合は、次の手順を参照してください。これが最も一般的なシナリオです。
- <sup>l</sup> Red Hat Enterprise Linux [ベースのオペレーティングシステムでのアップグレード](#page-22-0)

# <span id="page-21-1"></span>Ubuntuでのアップグレード

シスコの Web ポータル UI から センサー イメージ(ISO)をダウンロードした場合は、Ubuntu を使用し てセンサーをアップグレードします。

#### はじめる前に

- <sup>l</sup> 「[センサーのバージョンの確認」](#page-3-0)の手順に従って、現在のセンサーのバージョンを確認しま す。
- <sup>l</sup> 管理者として Ubuntu システムにログインします。

#### 手順の概要

- 1. sudo systemctl stop obsrvbl-ona.service
- 2. sudo cp /opt/obsrvbl-ona/config.auto ~/config.auto
- 3. sudo cp /opt/obsrvbl-ona/config.local ~/config.local
- 4. rm -f ona-service UbuntuXenial amd64.deb
- 5. wget https://assets-production.obsrvbl.com/ona-packages/obsrvblona/v5.1.1/ona-service\_UbuntuXenial\_amd64.deb
- 6. sudo apt remove --purge ona-service UbuntuXenial amd64.deb
- 7. sudo apt install ./ona-service UbuntuXenial amd64.deb
- 8. sudo cp ~/config.auto /opt/obsrvbl-ona/config.auto
- 9. sudo cp ~/config.local /opt/obsrvbl-ona/config.local
- 10. sudo chown obsrvbl ona:obsrvbl ona /opt/obsrvbl-ona/config.auto /opt/obsrvbl-ona/config.local
- 11. sudo systemctl restart obsrvbl-ona.service

#### 手順

### 各セクションでコマンドを実行して、センサーをアップグレードする手順を完了します。 サービスを停止し、既存の設定をバックアップします。

1. コマンドプロンプトで、このコマンドを入力し、

sudo systemctl stop obsrvbl-ona.serviceと入力し、Enterを押してサービスを 停止します。

- 2. sudo cp /opt/obsrvbl-ona/config.auto ~/config.auto と入力し、Enterを 押します。
- 3. sudo cp /opt/obsrvbl-ona/config.local ~/config.local  $\angle \lambda \lambda L$ , Enter を押します。

### 新しいパッケージのダウンロード

- 4. rm -f ona-service UbuntuXenial amd64.deb と入力し、Enter を押します。
- 5. wget https://assets-production.obsrvbl.com/ona-packages/obsrvblona/v5.1.1/ona-service UbuntuXenial amd64.deb と入力し、Enter を押しま す。

### 古いパッケージを削除し、新しいパッケージをインストールします。

- 6. sudo apt remove  $-$ -purge ona-service UbuntuXenial amd64.deb  $2\lambda$ 力 し、Enter を押します。
- 7. sudo apt install ./ona-service UbuntuXenial amd64.deb と入力し、 Enter を押します。

#### バックアップ設定の復元

- 8. sudo cp ~/config.auto /opt/obsrvbl-ona/config.auto と入力し、Enterを 押します。
- 9. sudo cp ~/config.local /opt/obsrvbl-ona/config.local と入力し、Enter を押します。
- 10. sudo chown obsrvbl\_ona:obsrvbl\_ona /opt/obsrvbl-ona/config.auto /opt/obsrvbl-ona/config.local と入力し、Enter を押します。

#### システムの再起動:

11. sudo systemctl restart obsrvbl-ona.serviceと入力し、Enterを押します。

#### 更新の確認:

- 12. 「[センサーのポータル接続の確認](#page-10-0)」の手順に従って、センサーがリストに表示され、データを 受信していることを確認します。
- <span id="page-22-0"></span>13. 「[センサーのバージョンの確認」](#page-3-0)の手順に従って、センサーのバージョンが更新されているこ とを確認します。

## Red Hat Enterprise Linux ベースのオペレーティングシステムでの アップグレード

CentOS などの Red Hat Enterprise Linux ベースのオペレーティングシステムを使用している場合 は、次の手順に従ってセンサーをアップグレードします。

#### はじめる前に

- 「[センサーのバージョンの確認」](#page-3-0)の手順に従って、現在のセンサーのバージョンを確認しま す。
- <sup>l</sup> センサー に SSH 接続し、管理者としてログインします。

#### 手順の概要

- 1. sudo systemctl stop obsrvbl-ona.service
- 2. sudo cp /opt/obsrvbl-ona/config.auto ~/config.auto
- 3. sudo cp /opt/obsrvbl-ona/config.local ~/config.local
- 4. rm -f ona-service RHEL 7 x86 64.rpm
- 5. curl -L -O https://assets-production.obsrvbl.com/onapackages/obsrvbl-ona/v5.1.1/ona-service\_RHEL\_8\_x86\_64.rpm
- 6. sudo yum remove ona-service
- 7. sudo yum install ./ona-service RHEL 8 x86 64.rpm
- 8. sudo cp ~/config.auto /opt/obsrvbl-ona/config.auto
- 9. sudo cp ~/config.local /opt/obsrvbl-ona/config.local
- 10. sudo chown obsrvbl ona:obsrvbl ona /opt/obsrvbl-ona/config.auto /opt/obsrvbl-ona/config.local
- 11. sudo systemctl restart obsrvbl-ona.service

#### 手順

#### 各セクションでコマンドを実行して、センサーをアップグレードする手順を完了します。

#### サービスを停止し、既存の設定をバックアップします。

1. コマンドプロンプトで、このコマンドを入力し、

sudo systemctl stop obsrvbl-ona.serviceと入力し、Enterを押してサービスを 停止します。

- 2. sudo cp /opt/obsrvbl-ona/config.auto ~/config.auto と入力し、Enterを 押します。
- 3. sudo cp /opt/obsrvbl-ona/config.local ~/config.local **と入力し、Enter** を押します。

### 新しいパッケージのダウンロード:

- 4. rm -f ona-service RHEL 7 x86 64.rpm と入力し、Enter を押します。
- 5. curl -L -O https://assets-production.obsrvbl.com/onapackages/obsrvbl-ona/v5.1.1/ona-service RHEL 8 x86 64.rpm と入力 し、Enter を押します。

#### 古いパッケージを削除し、新しいパッケージをインストールします。

- 6. sudo yum remove ona-service と入力し、Enterを押します。
- 7. sudo yum install ./ona-service RHEL 8 x86 64.rpm と入力し、Enter を押し ます。

#### バックアップ設定の復元

- 8. sudo cp ~/config.auto /opt/obsrvbl-ona/config.auto と入力し、Enterを 押します。
- 9. sudo cp ~/config.local /opt/obsrvbl-ona/config.local と入力し、Enter を押します。
- 10. sudo chown obsrvbl ona:obsrvbl ona /opt/obsrvbl-ona/config.auto /opt/obsrvbl-ona/config.local と入力し、Enter を押します。

#### システムの再起動:

11. sudo systemctl restart obsrvbl-ona.serviceと入力し、Enterを押します。

#### 更新の確認:

- 12. 「[センサーのポータル接続の確認](#page-10-0)」の手順に従って、センサーがリストに表示され、データを 受信していることを確認します。
- 13. 「[センサーのバージョンの確認」](#page-3-0)の手順に従って、センサーのバージョンが更新されているこ とを確認します。

# <span id="page-25-0"></span>関連リソース

Secure Cloud Analytics の詳細については、次を参照してください。

- <sup>l</sup> 概要については、 [https://www.cisco.com/c/en/us/products/security/stealthwatch](https://www.cisco.com/c/en/us/products/security/stealthwatch-cloud/index.html)[cloud/index.html](https://www.cisco.com/c/en/us/products/security/stealthwatch-cloud/index.html) [英語] を参照してください。
- 60 日間の無料トライアルに登録するには、 [https://www.cisco.com/c/en/us/products/security/stealthwatch/stealthwatch-cloud](https://www.cisco.com/c/en/us/products/security/stealthwatch/stealthwatch-cloud-free-offer.html)[free-offer.html](https://www.cisco.com/c/en/us/products/security/stealthwatch/stealthwatch-cloud-free-offer.html) [英語] にアクセスしてください。
- <sup>l</sup> ドキュメントリソースについては、 [https://www.cisco.com/c/en/us/support/security/stealthwatch-cloud/tsd-products](https://www.cisco.com/c/en/us/support/security/stealthwatch-cloud/tsd-products-support-series-home.html)[support-series-home.html](https://www.cisco.com/c/en/us/support/security/stealthwatch-cloud/tsd-products-support-series-home.html) [英語] を参照してください。
- <sup>l</sup> Secure Cloud Analytics 初期導入ガイドなど、インストールおよびコンフィギュレーション ガイド については、 [https://www.cisco.com/c/en/us/support/security/stealthwatch-cloud/](https://www.cisco.com/c/en/us/support/security/stealthwatch-cloud/products-installation-guides-list.html) products-installation-guides-list.html [英語] を参照してください。

# <span id="page-26-0"></span>サポートへの問い合わせ

テクニカル サポートが必要な場合は、次のいずれかを実行してください。

- 最寄りのシスコ パートナーにご連絡ください。
- シスコサポートの連絡先
- <sup>l</sup> Web でケースを開く場合:<http://www.cisco.com/c/en/us/support/index.html>
- 電子メールでケースを開く場合:[tac@cisco.com](http://tac@cisco.com/)
- <sup>l</sup> 電話でサポートを受ける場合:800-553-2447(米国)
- ワールドワイド サポート番号: <https://www.cisco.com/c/en/us/support/web/tsd-cisco-worldwide-contacts.html>
- Secure Cloud Analytics 無料トライアルの試用時に電子メールでケースを開く場合: [swatchc-support@cisco.com](http:// swatchc-support@cisco.com/)

# <span id="page-27-0"></span>変更履歴

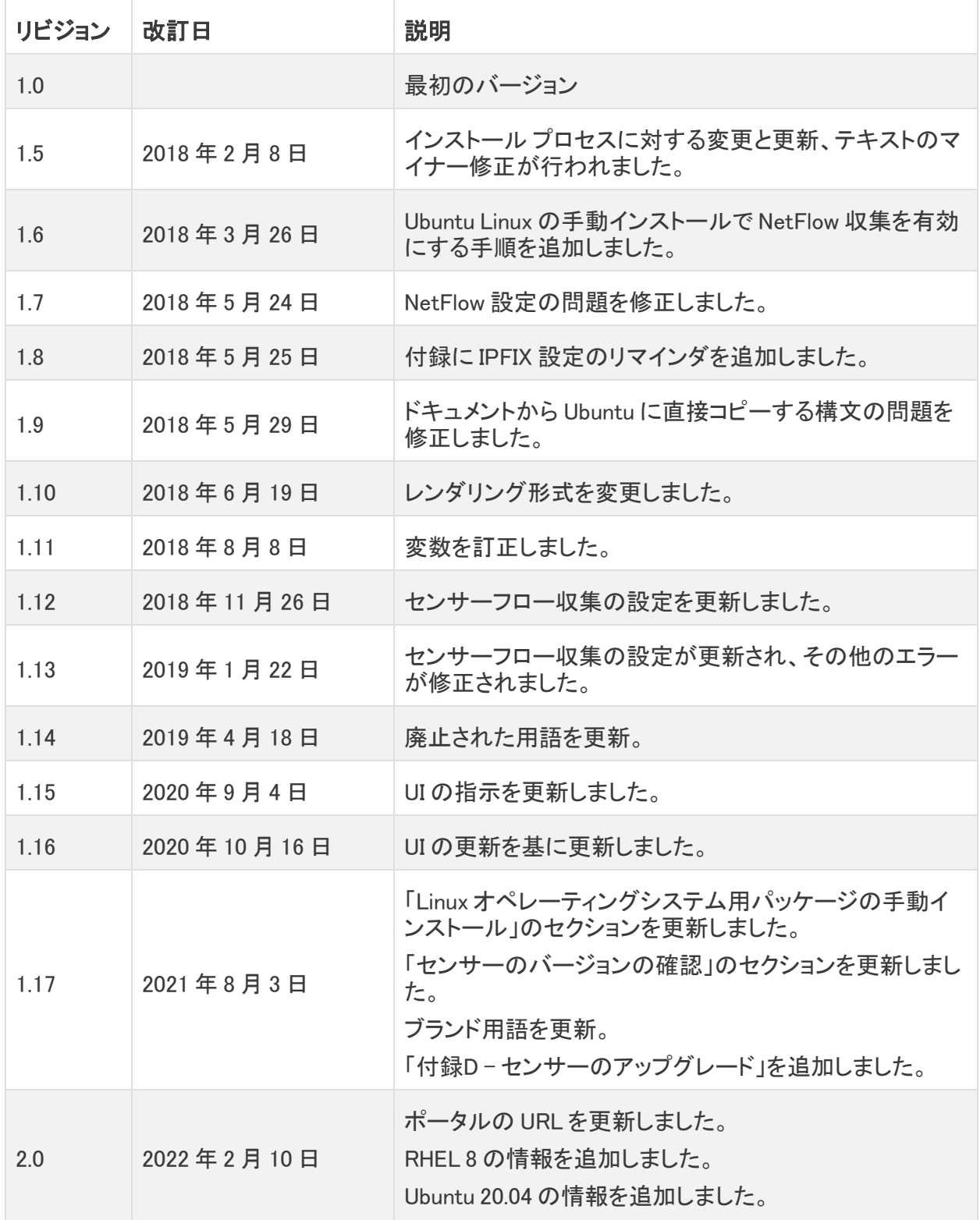

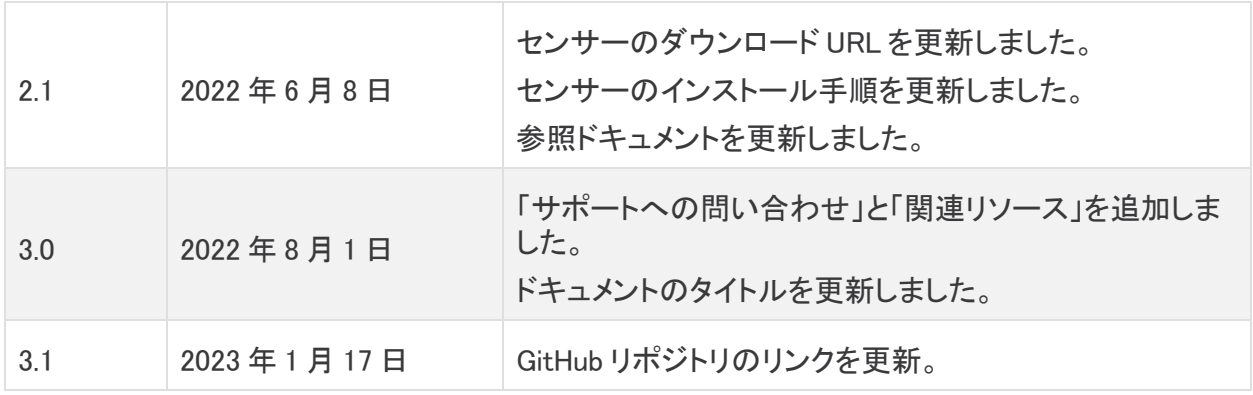

# 著作権情報

Cisco および Cisco ロゴは、シスコまたはその関連会社の米国およびその他の国における商標また は登録商標です。シスコの商標の一覧については、URL:[https://www.cisco.com/go/trademarks](https://www.cisco.com/c/ja_jp/about/legal/trademarks.html) さご覧ください。記載されている第三者機関の商標は、それぞれの所有者に帰属します。「パート ーー」という用語の使用はシスコと他社との間のパートナーシップ関係を意味するものではありま<br>サー」という用語の使用はシスコと他社との間のパートナーシップ関係を意味するものではありま せん。(1721R)